### **ANEXO I**

### **Orientações para o Registro de Frequência**

### 1. **Registro de Ponto**

Cada servidor é responsável pelo registro de seu ponto no início da jornada diária, na saída para almoço e no retorno do intervalo para as refeições, e ao término da jornada diária, totalizando 4 (quatro) registros diários obrigatórios.

Os servidores que possuem jornada de 30 horas semanais ou menos devem registrar o ponto no início e ao término da sua jornada diária, totalizando 2 (dois) registros diários obrigatórios.

Para iniciar o registo do ponto o servidor deve acessar o Portal do Servidor do SIGRH.

#### sigrh.ifrj.edu.br

Assim que o servidor entra no SIGRH, a tela de registro de ponto aparecerá para que marque a entrada.

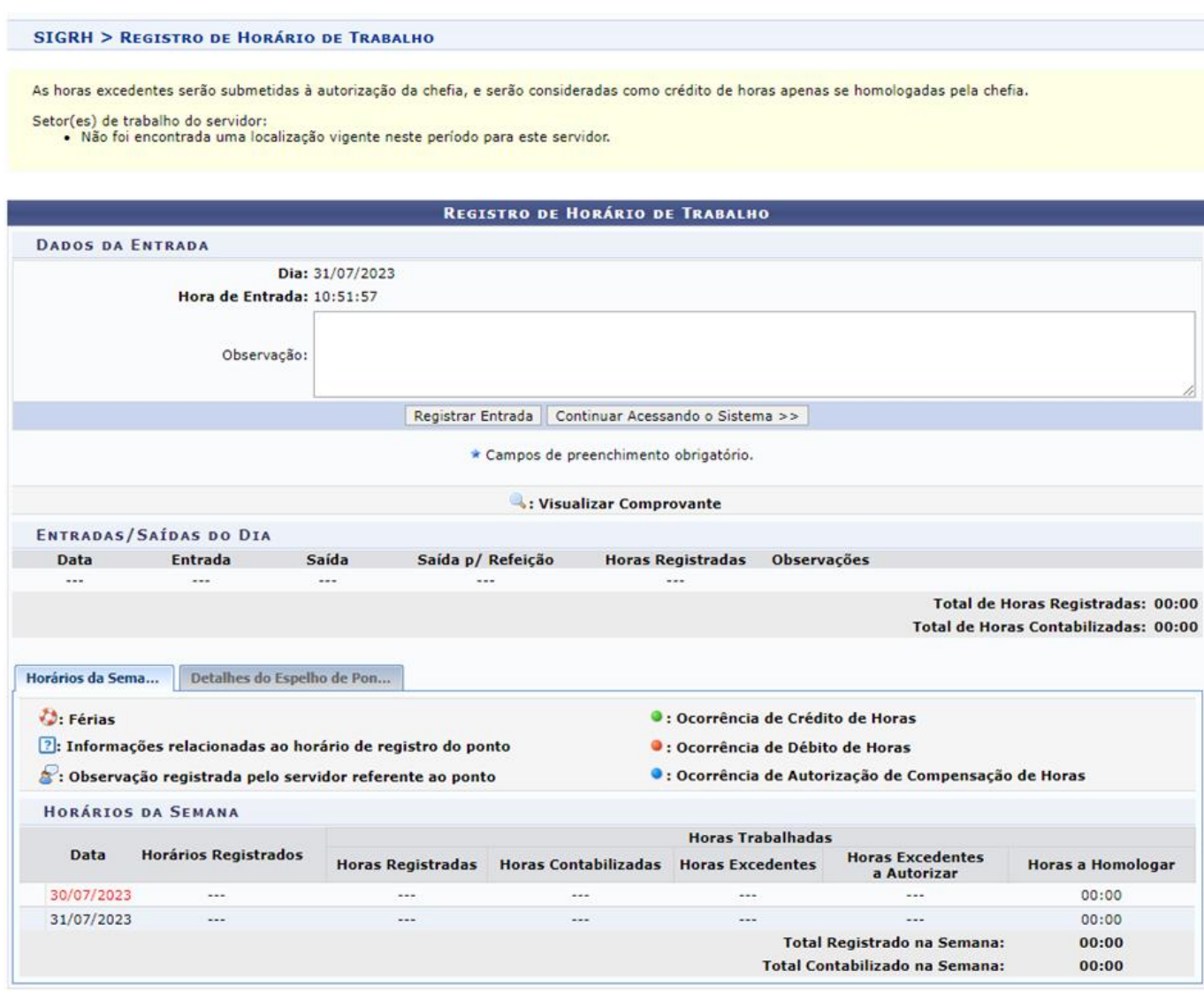

Caso o servidor já tenha registrado entrada, deve clicar no acesso rápido Ponto Eletrônico.

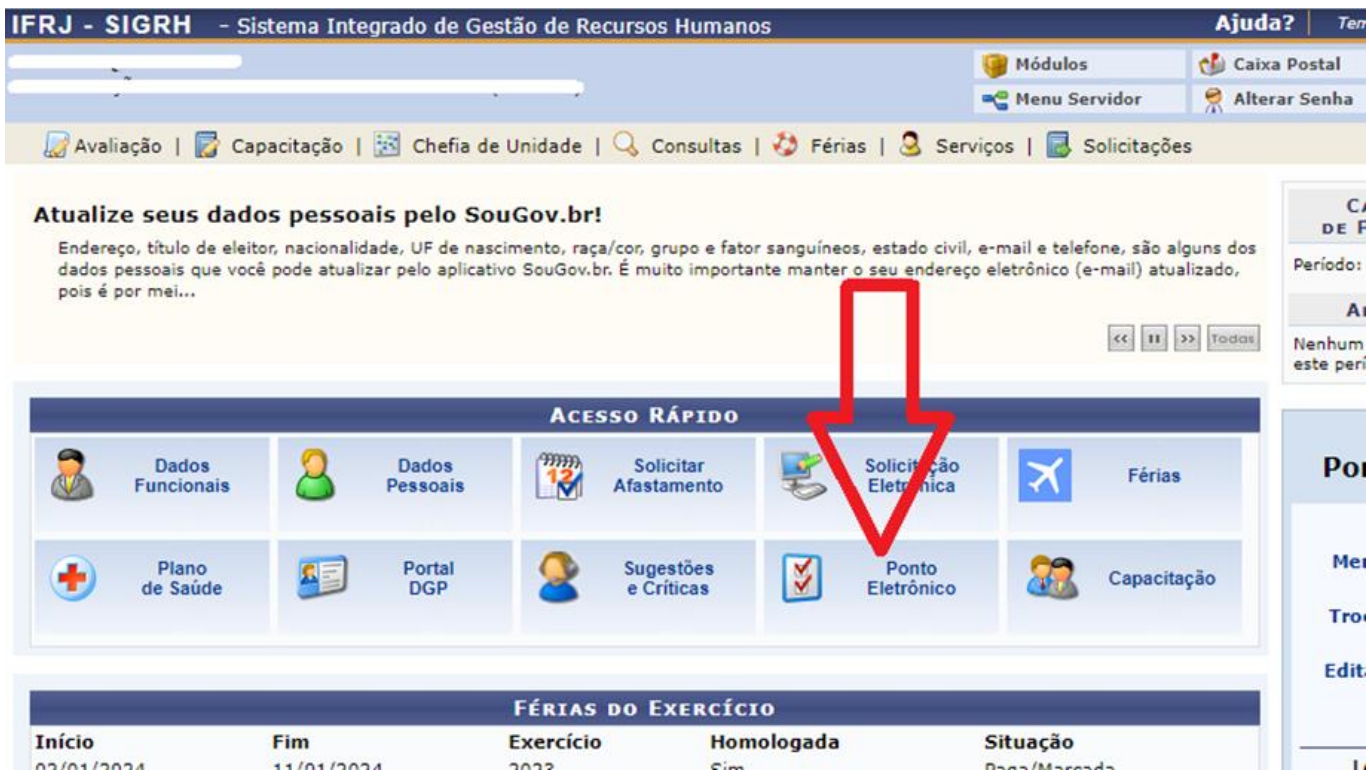

A tela de registro de ponto será exibida para o servidor registrar-se.

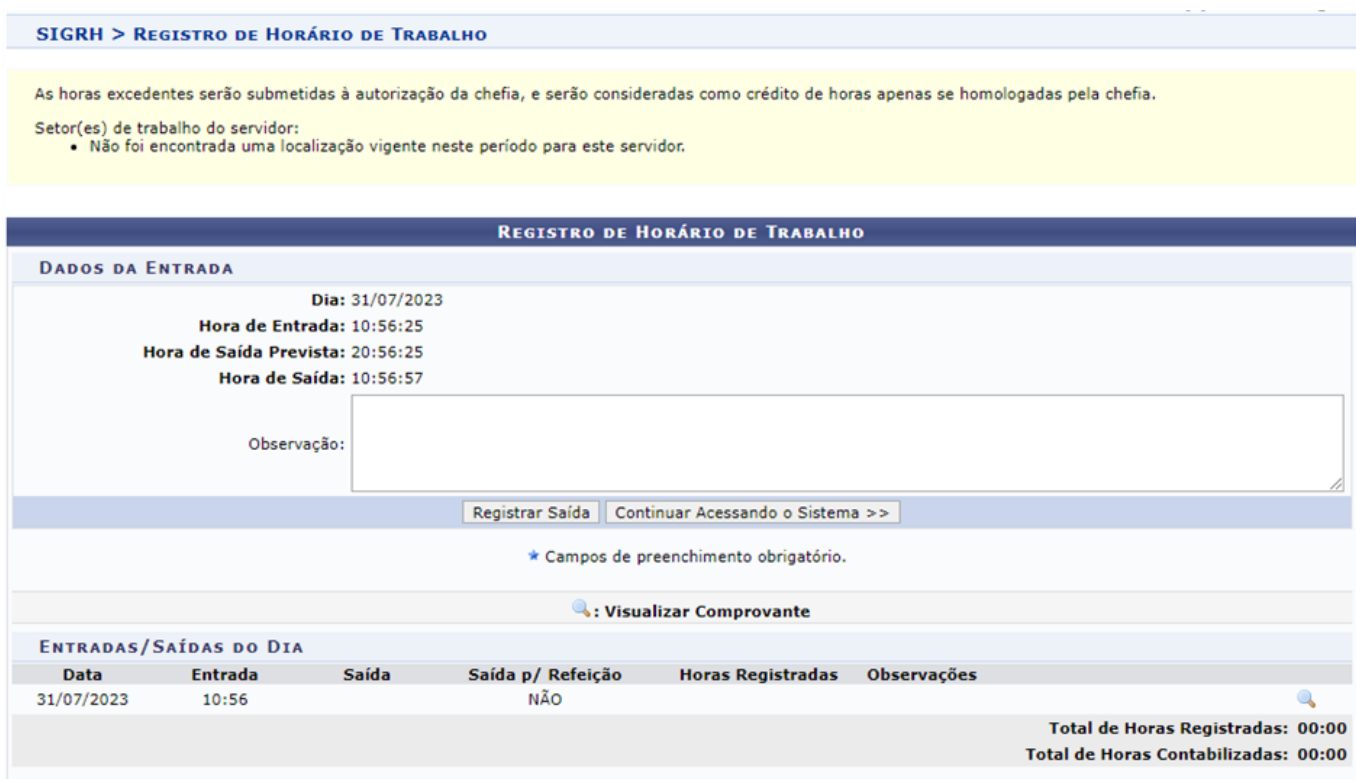

O procedimento é o mesmo para os registros de saída/chegada de almoço e saída do trabalho.

Quando se inicia o período de almoço (Exemplo: das 11:00 às 15:00), o sistema disponibiliza o campo "Saída de Refeição" para que o servidor informe se esta saindo para almoço ou não. Ao início desse período, o valor padrão que virá marcado será a opção "Sim".

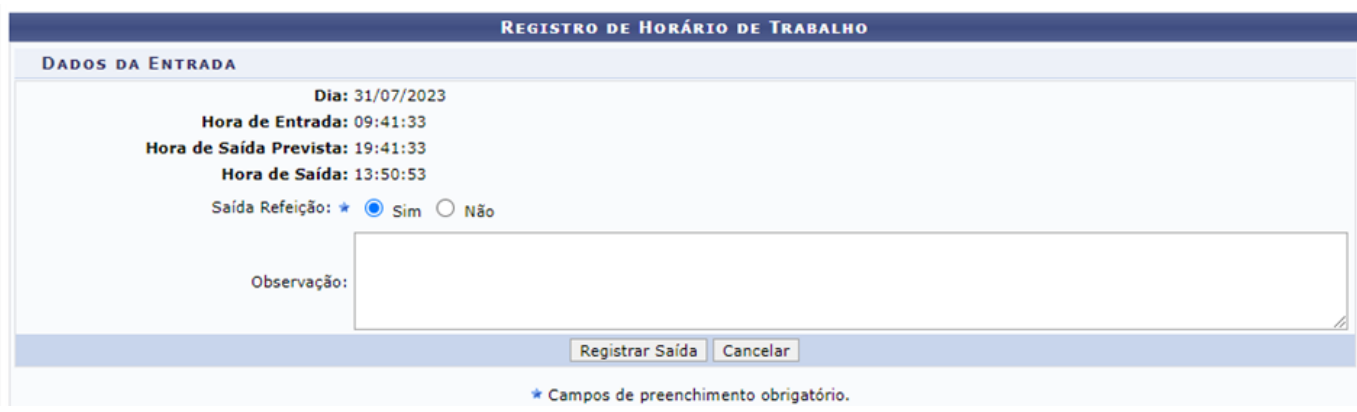

Se o servidor tentar registrar a hora de retorno do almoço antes do horário mínimo definido pelo RH, no parâmetro, o Sistema barrará e apresentará a mensagem **"Não é possível registrar este ponto. Tempo de horário mínimo para o horário de almoço não atingido".**

O intervalo para refeição é de no mínimo de 1 (uma) e o máximo de 3 (três) horas.

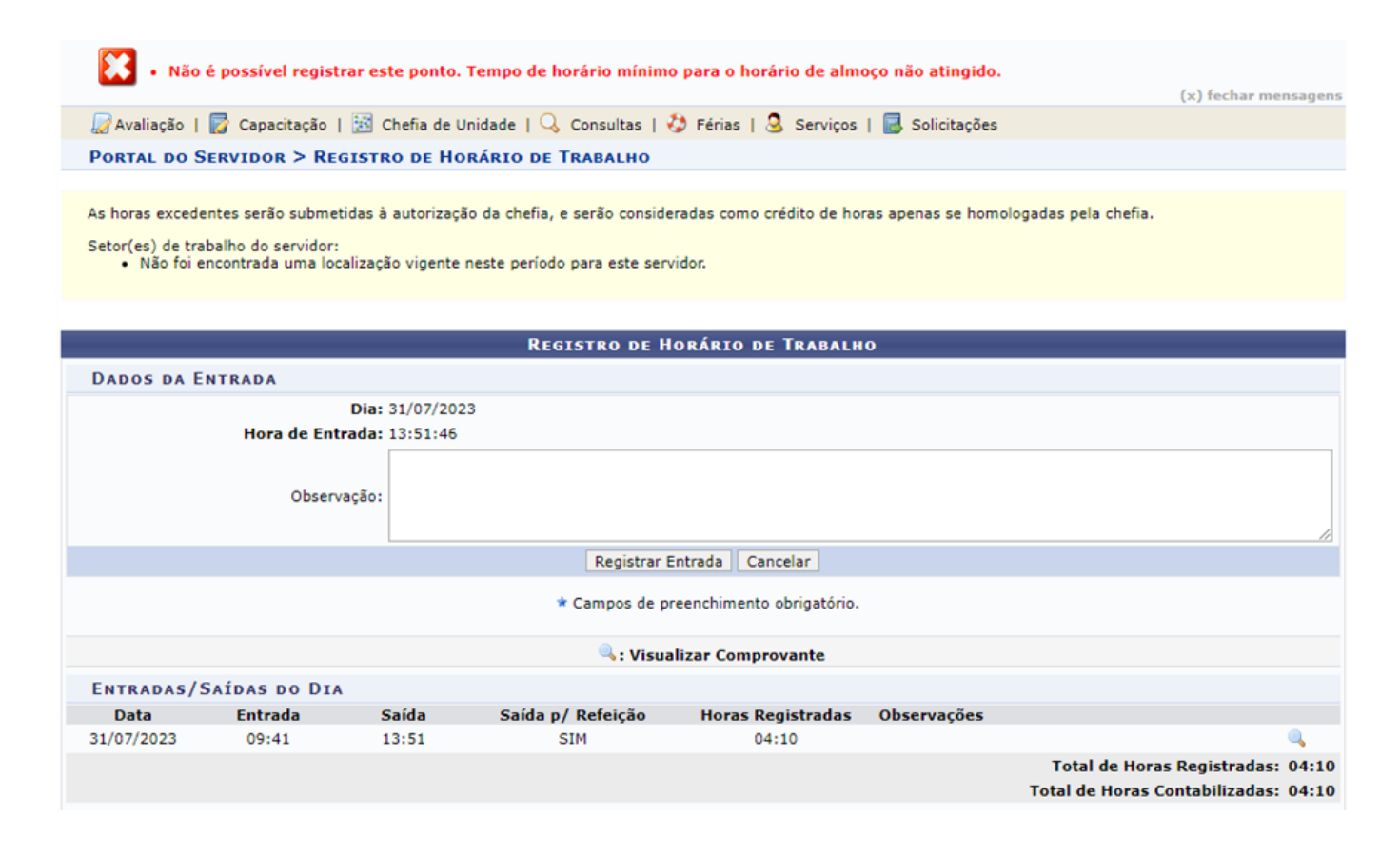

Na tela de registro de ponto também é possível visualizar o espelho de ponto da semana.

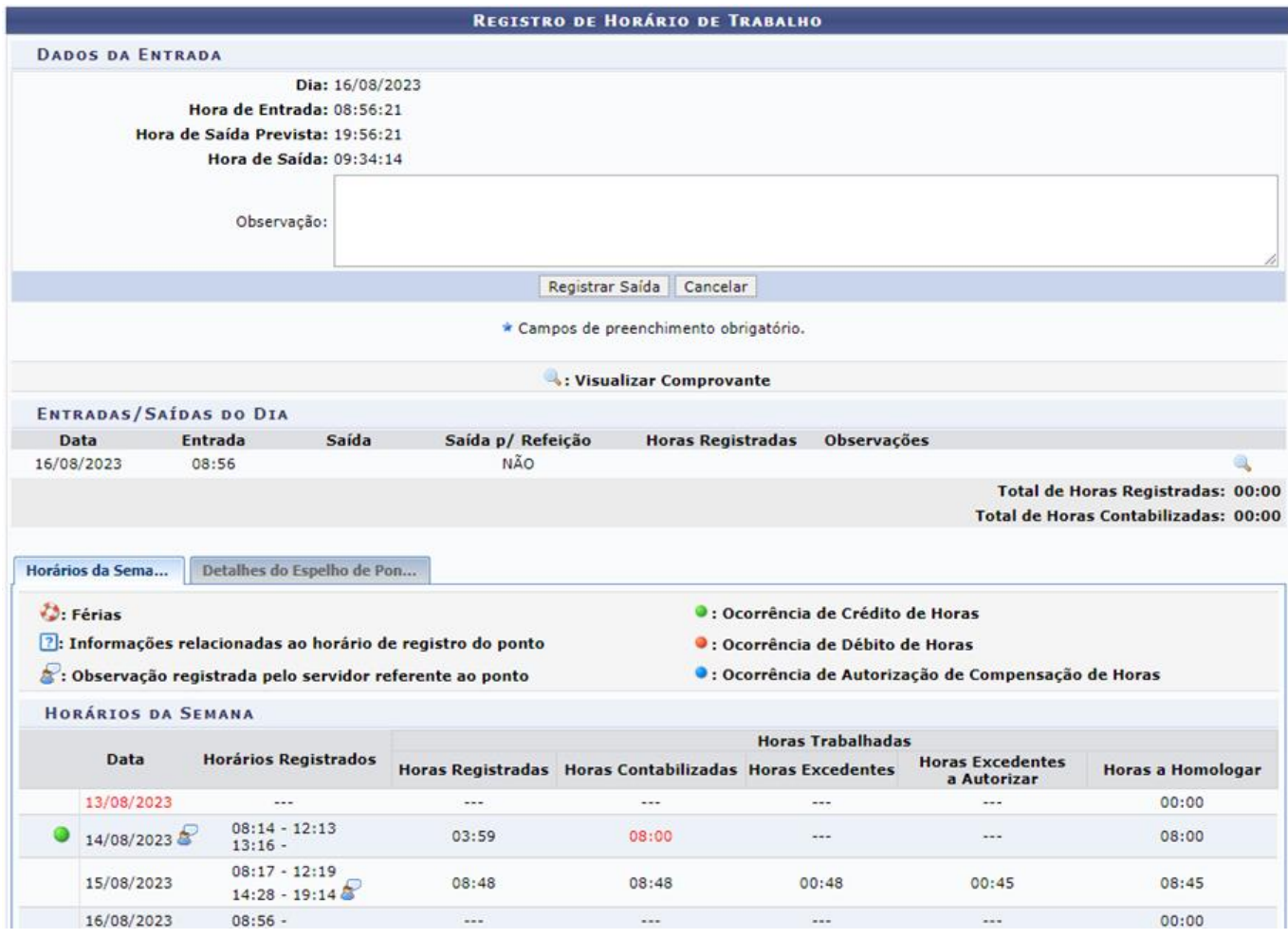

Clicando na aba "Detalhes do Espelho de Ponto" é possível visualizar o espelho de ponto do mês.

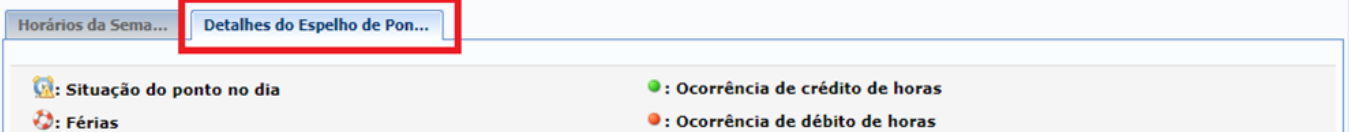

**2**: Informações relacionadas ao horário de registro do ponto

S: Observação registrada pelo servidor referente ao ponto

- . Justificativa da autorização de horas excedentes do servidor
- S: Detalhamento do consumo dos créditos de horas autorizados
- 8: Servidor dispensado do ponto eletrônico neste dia
- 
- O: Ocorrência de débito compensável até o mês subsequente
- · Ocorrência autorizada à compensação em período definido pela chefia
- ·: Ausência cadastrada/removida após a homologação do ponto eletrônico
- .<br>• : Ausência sobreposta após homologação do ponto eletrônico
- **A:** Data de desligamento do servidor

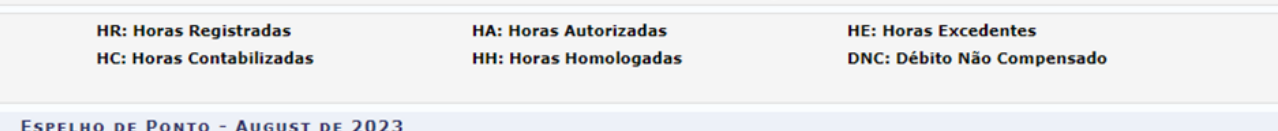

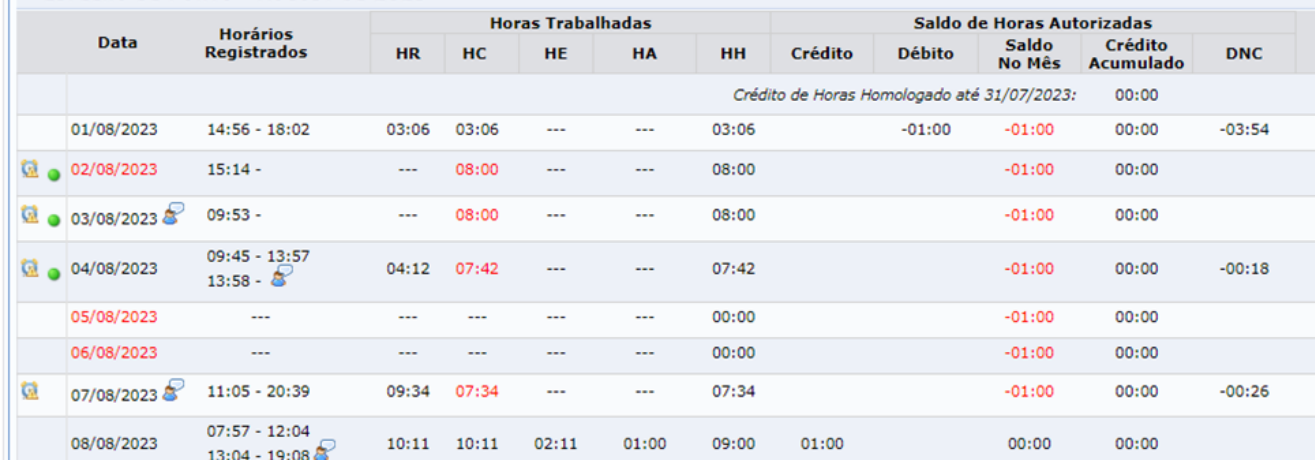

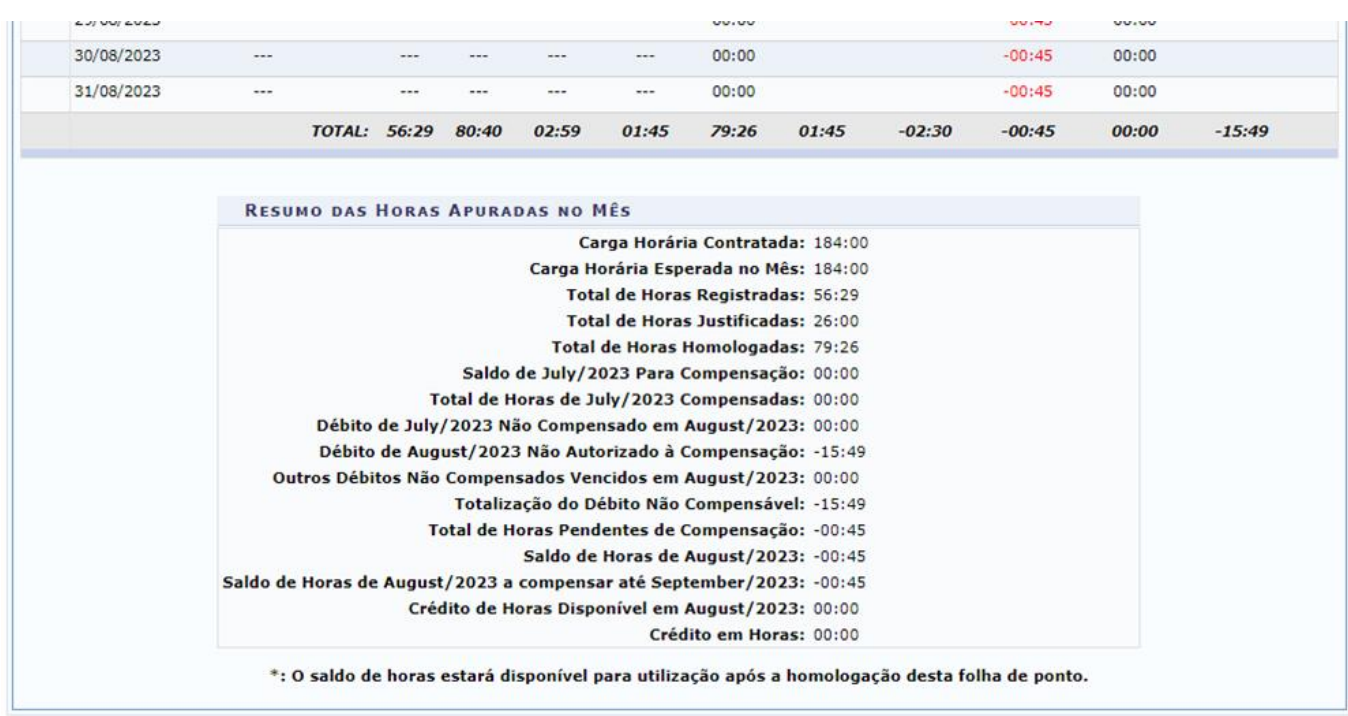

### Observação:

Poderá haver descontos ou bônus se assim forem configurados nos parâmetros pelo RH. Por exemplo, se o servidor esquecer de registrar a saída para almoço o sistema descontará automaticamente o que estiver no parâmetro TEMPO MÁXIMO DO INTERVALO DE REFEIÇÃO.

Como pode ser visto na imagem abaixo, descontou-se 2:00 do servidor, pois era o valor definido no parâmetro.

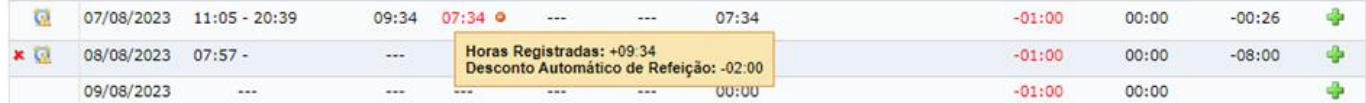

### 2. **Ocorrência/Ausência**

Quando ocorrerem situações como esquecimento de registro ou ida a médico, por exemplo, o servidor deverá cadastrar uma ocorrência que depois será analisada e homologada por sua chefia imediata.

SIGRH > Portal do Servidor > Solicitações > Ausências/Afastamentos > Informar Ausência

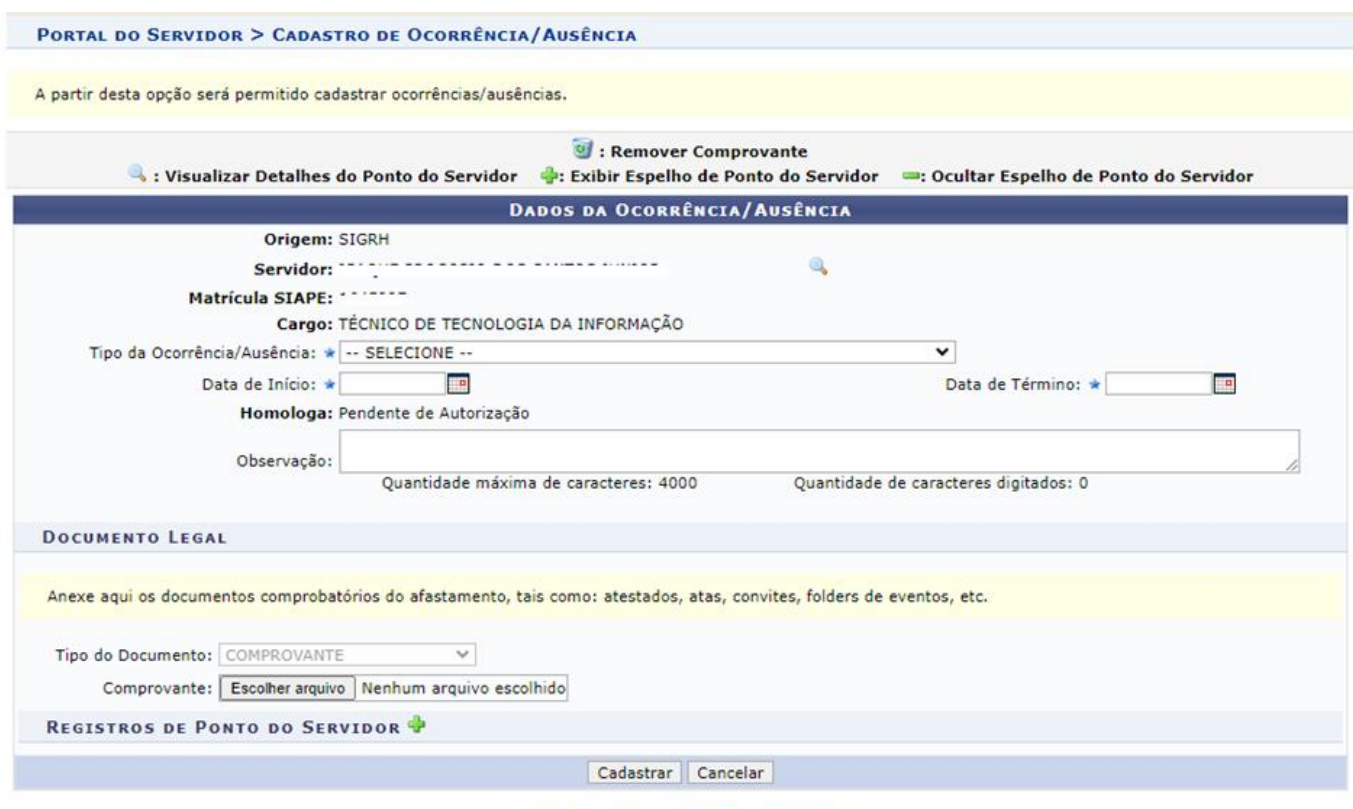

\* Campos de preenchimento obrigatório.

Também é possível cadastrar ocorrência/ausência através do Espelho de Ponto que traz o resumo dos seus registros de frequência

SIGRH > Portal do Servidor > Consultas > Frequência > Espelho de Ponto

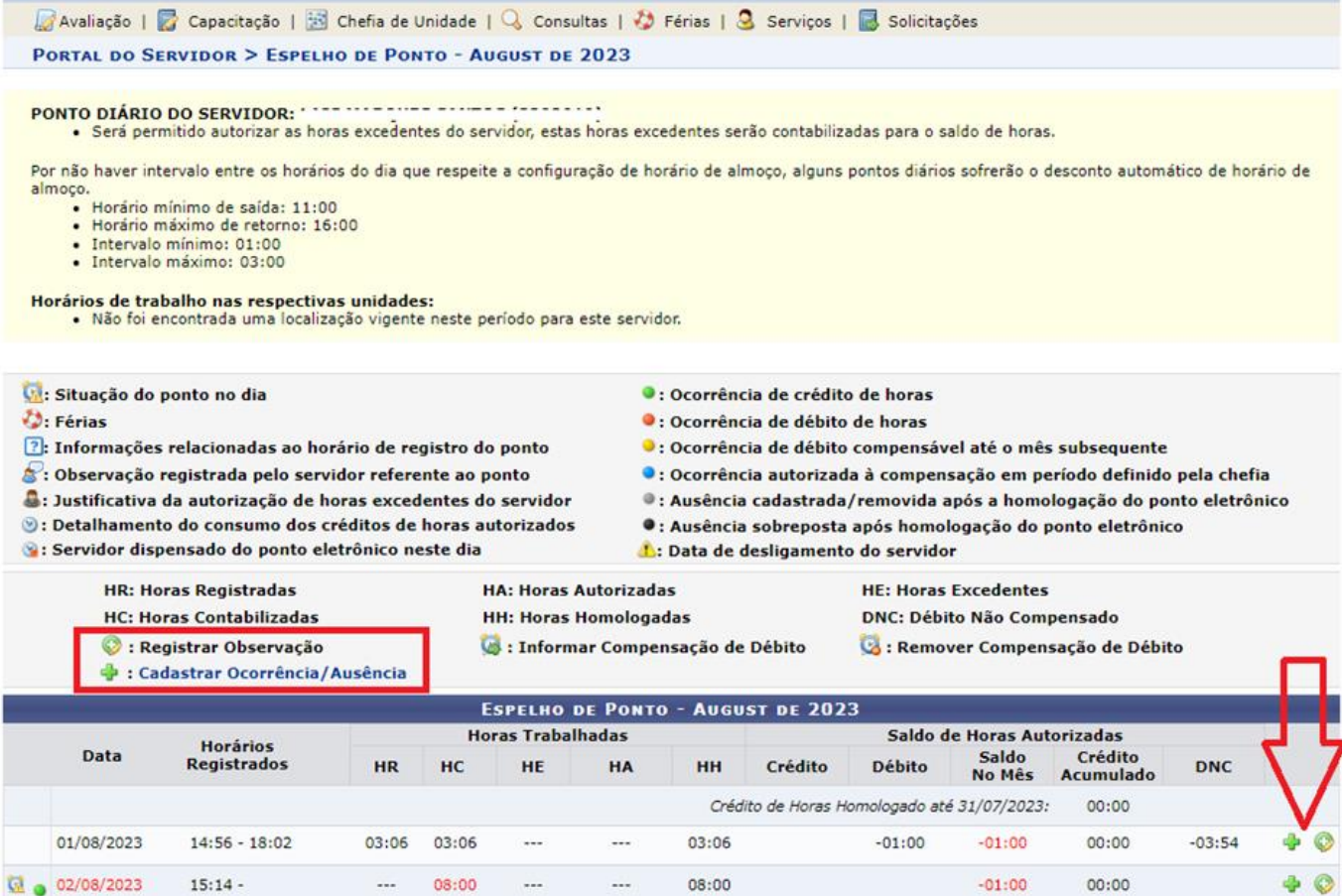

# **Atenção:**

Caso ocorra indisponibilidade do sistema (por falta de energia ou internet, por exemplo) após o registro do início do turno de trabalho, não haverá paralisação da contagem de horas, que se manterá ativa até o registro da saída.

Para os casos de indisponibilidade do sistema em horários que impeçam o registro do ponto, o servidor deverá registrar ocorrência para que a chefia imediata analise e homologue o abono de horas não registradas.

#### 3. **Afastamento**

SIGRH > Portal do Servidor > Solicitações > Ausências/Afastamentos > Solicitar Afastamento

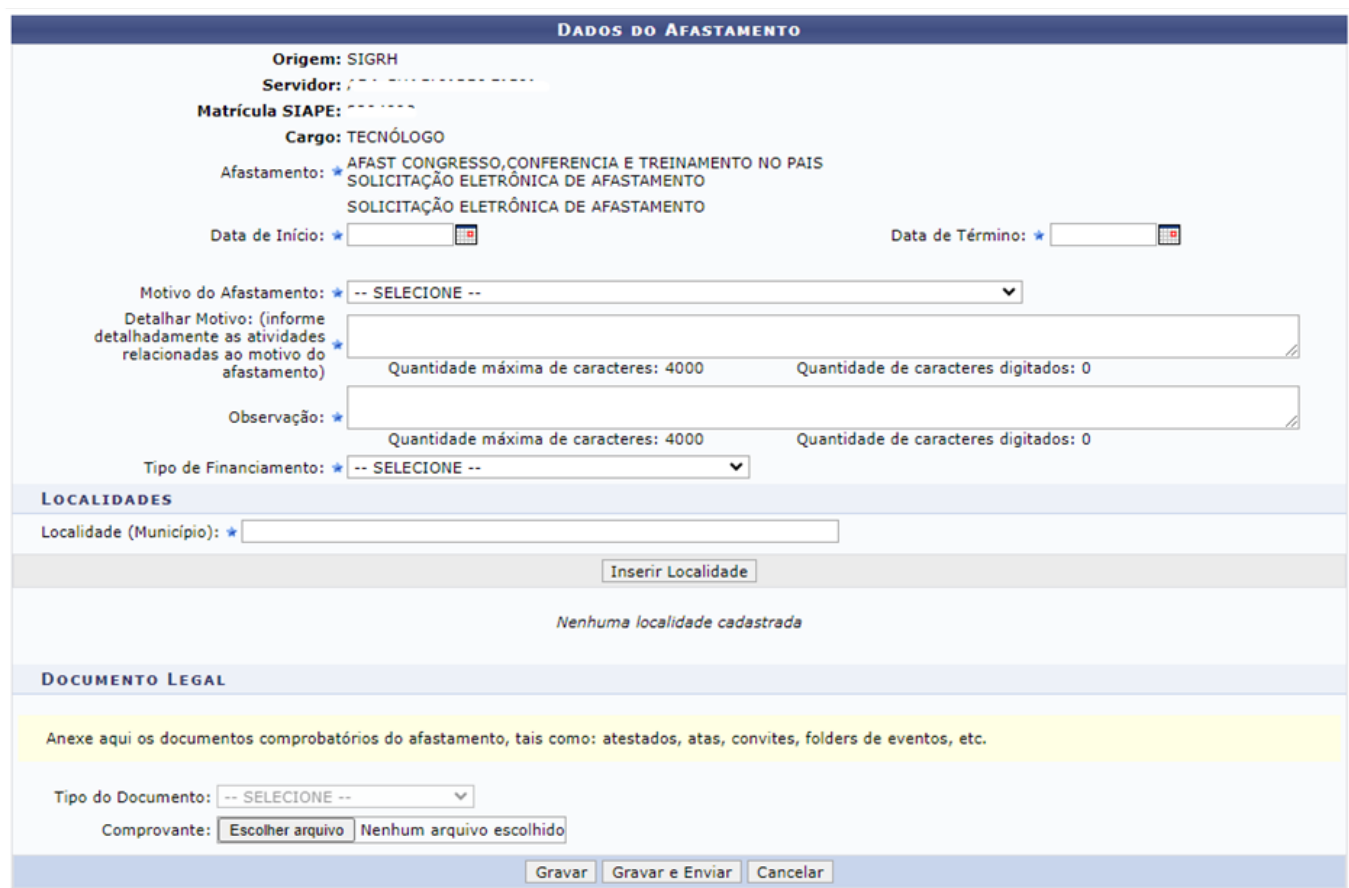

É possível acessar a tela de Afastamento através do menu de acesso rápido.

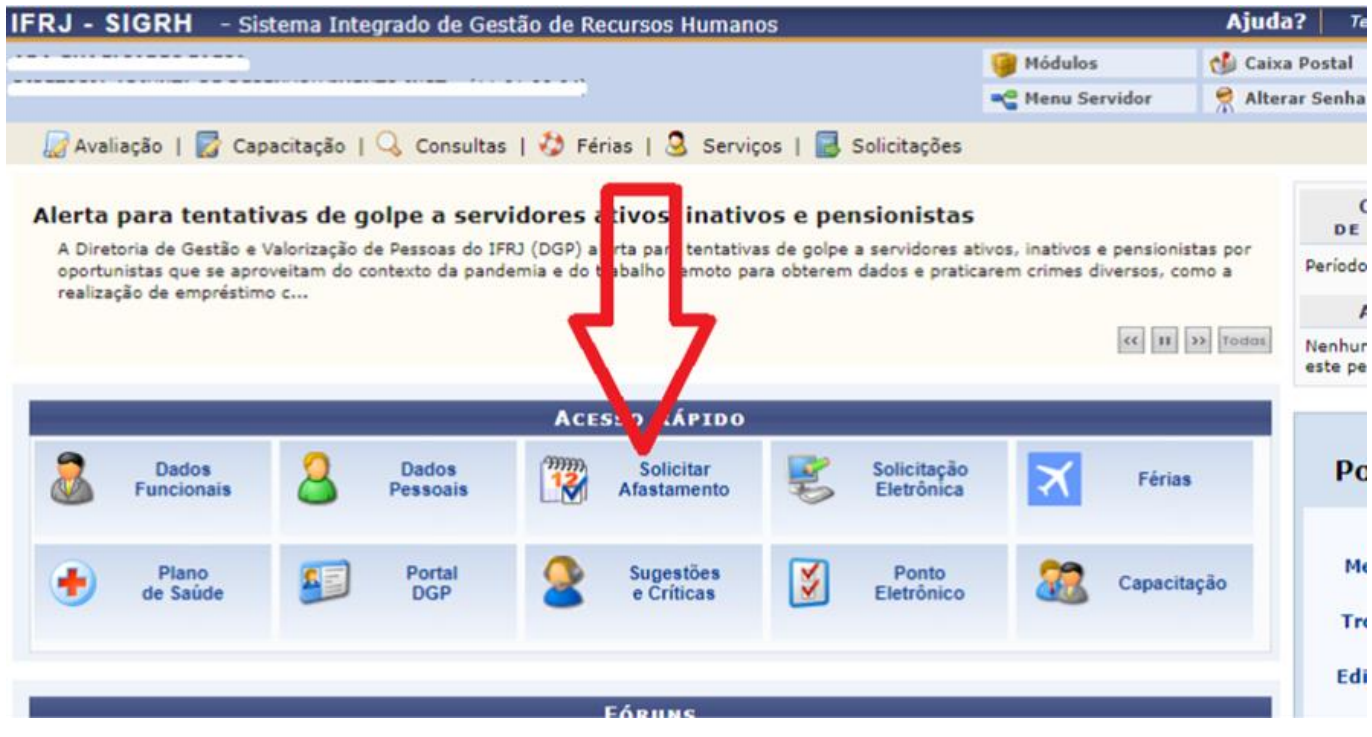

Caso o servidor queria consultar suas solicitações afastamentos basta acessar a funcionalidade: SIGRH > Portal do Servidor > Solicitações > Ausências/Afastamentos > Consultar Afastamentos

# **Atenção:**

Se a solicitação foi devolvida pelo chefe, o servidor somente conseguirá enviar após verificar o que o chefe apontou e realizar o ajuste. Assim, a opção "Enviar Solicitação" ficará desabilitada até que o servidor altere a solicitação.

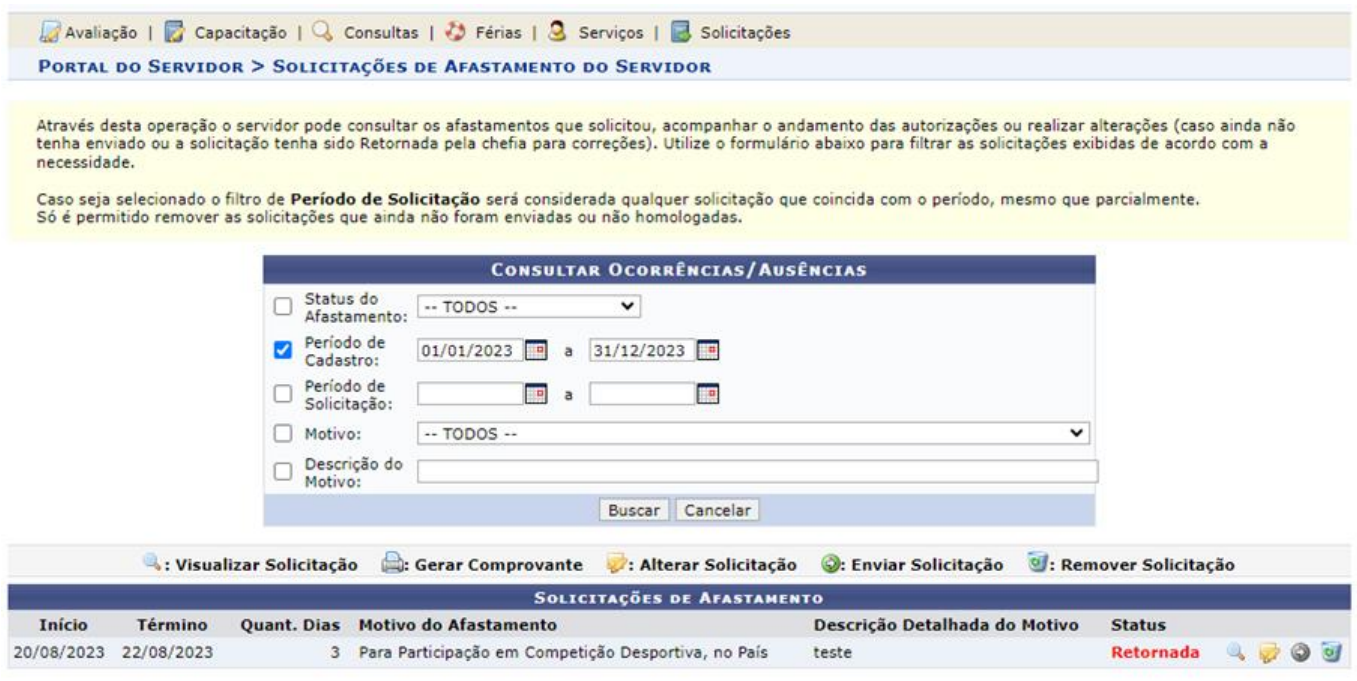

Clicando em "Visualizar Solicitação" é exibida a seguinte tela:

Avaliação | a Capacitação | Q Consultas |  $\bullet$  Férias | Q Serviços | a Solicitações PORTAL DO SERVIDOR > EXIBIÇÃO DE OCORRÊNCIA/AUSÊNCIA DO SERVIDOR

 $\omega$  is given.

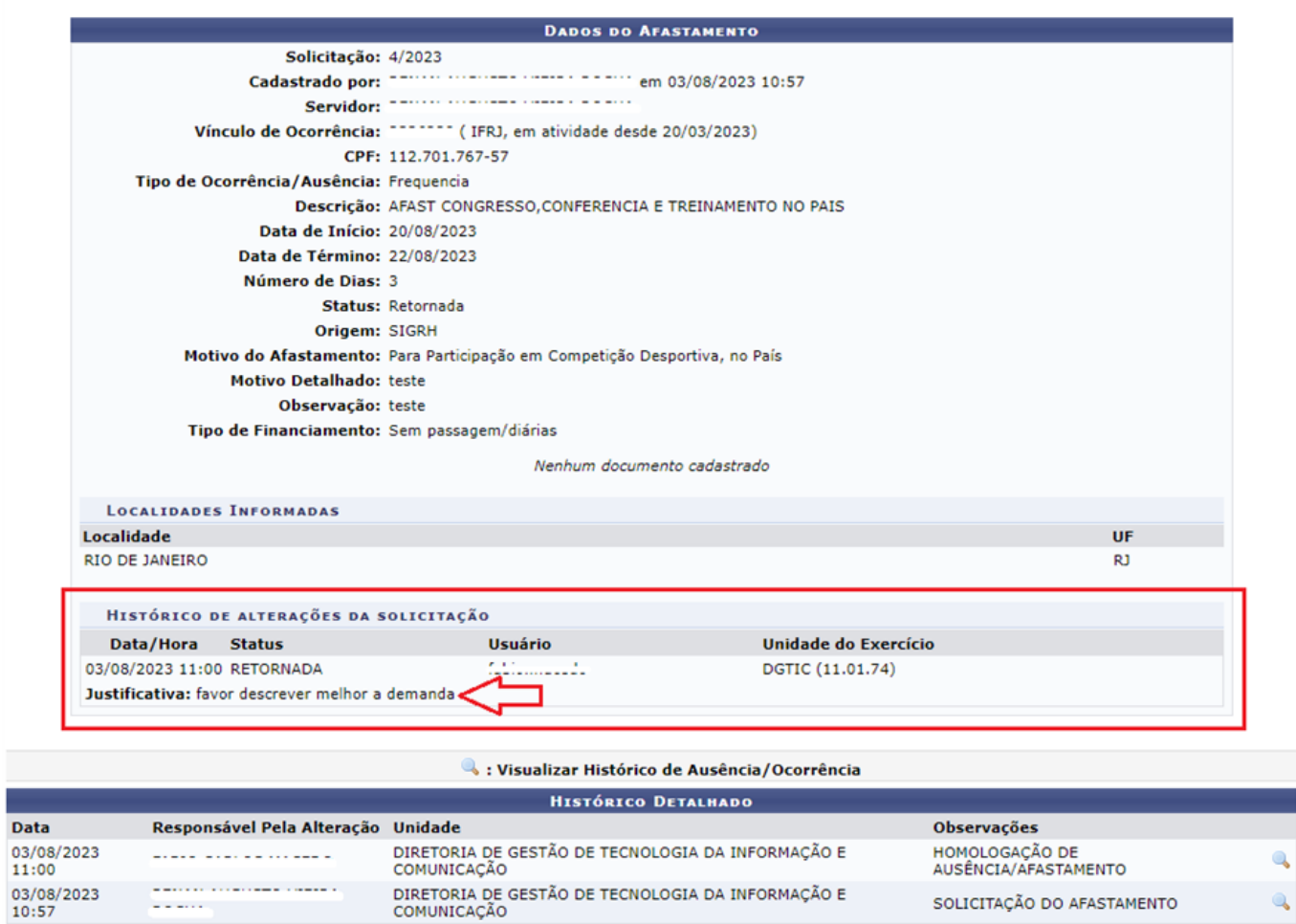

Após verificar o motivo da devolução, o servidor deve voltar a tela que lista as solicitações e clicar em "Alterar Solicitação".

SOLICITAÇÃO DO AFASTAMENTO

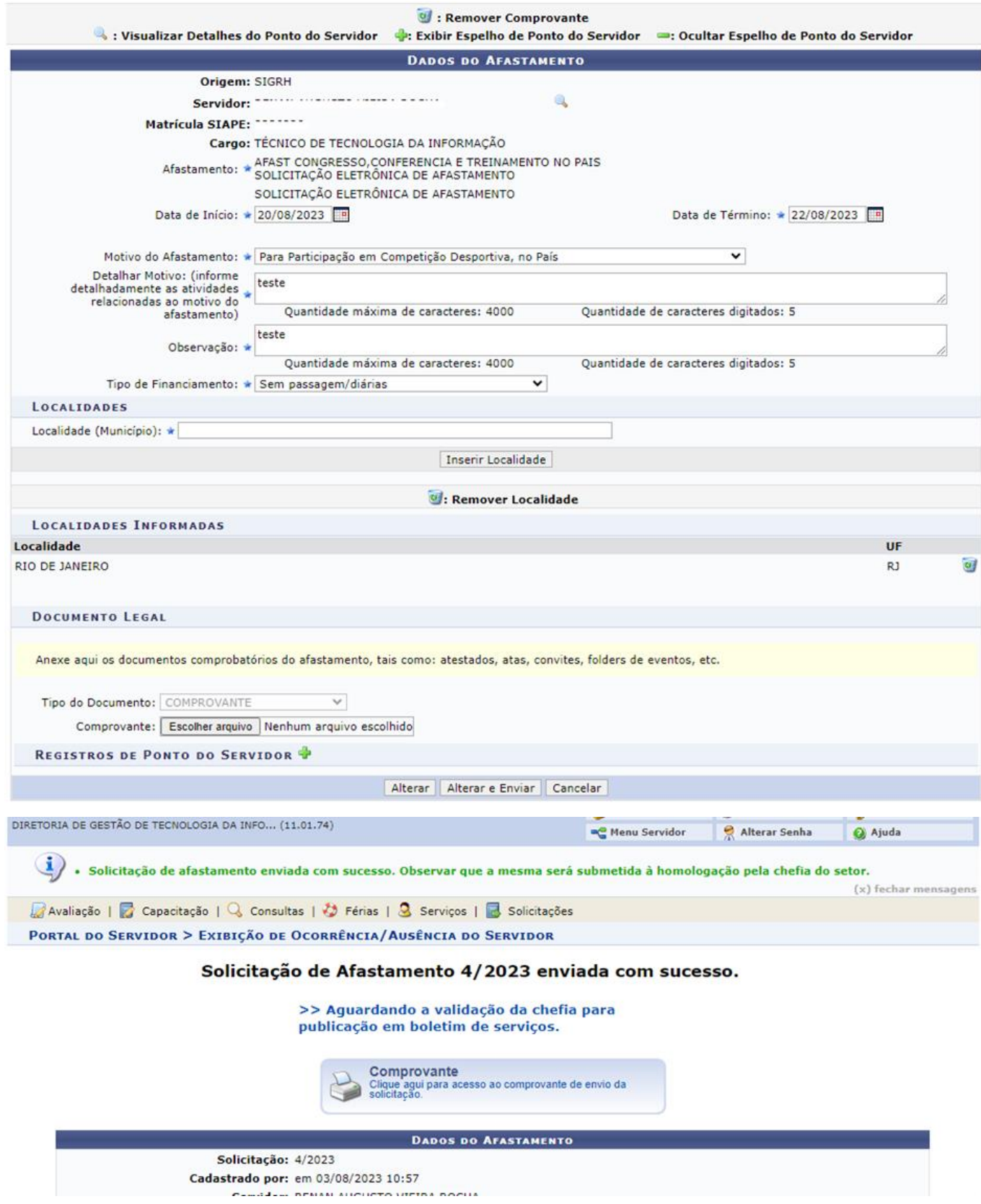

Para acessar as solicitações que foram apenas gravadas e não gravadas e enviadas basta ir em:

SIGRH > Portal do Servidor > Solicitações > Ausências/Afastamentos > Enviar Solicitações Gravadas e Não Enviadas de Afastamento

### 4. **Período de Recesso**

SIGRH > Portal do Servidor > Solicitações > Períodos de Recesso > Cadastrar

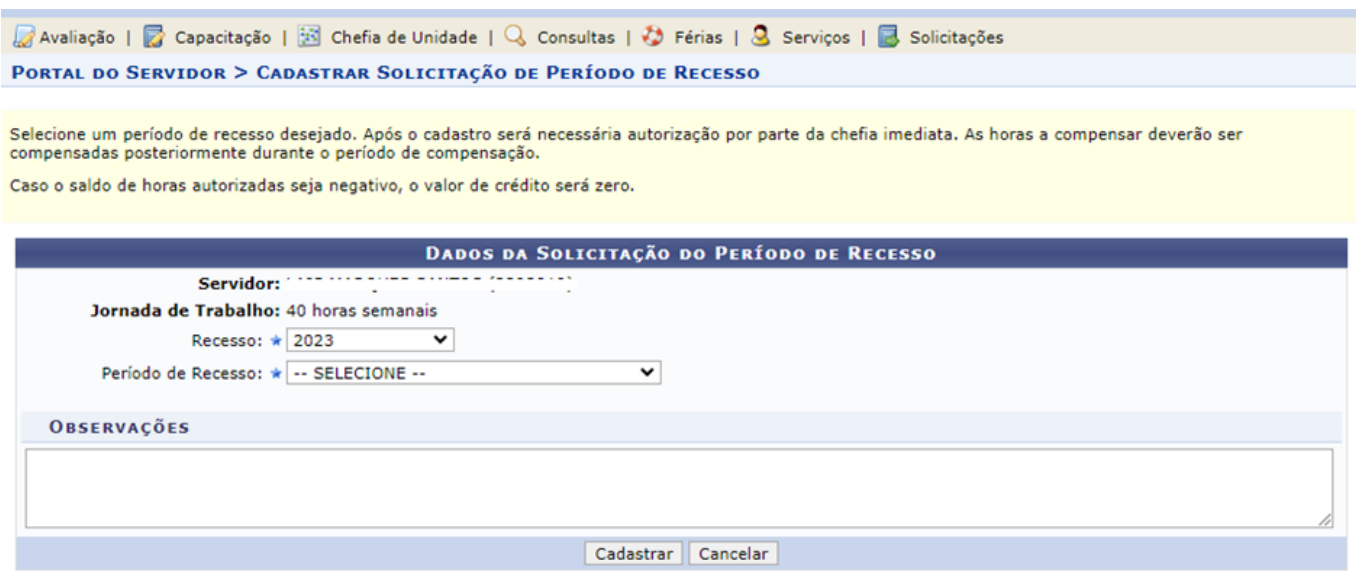

 $\star$  Campos de preenchimento obrigatório.

Assim que o servidor escolhe o período, o sistema exibe as informações do período de compensação.

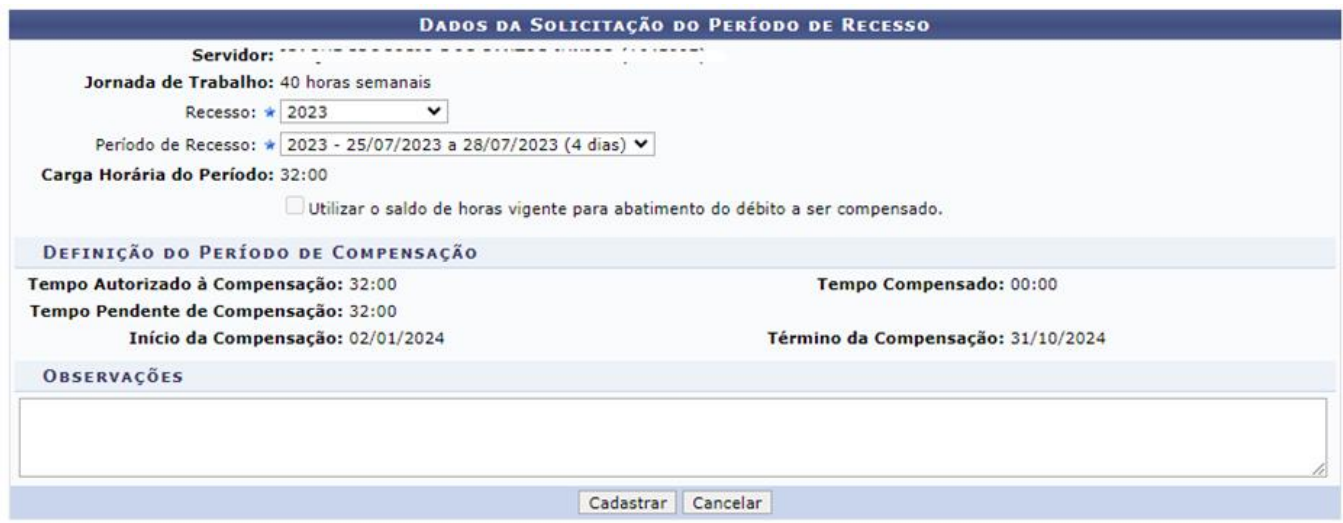

Após cadastrar a solicitação de período que pretende folgar no recesso natalino, a mesma estará sujeita a homologação pela chefia da unidade.

# **ANEXO II**

### **Funcionalidades do Módulo de Frequência**

### **Cadastrar Ocorrências / Ausências de Servidor**

SIGRH > Chefia de Unidade > Homologação de Frequência > Ocorrências / Ausências de Servidor > Cadastrar

SIGRH > Chefia de Unidade > Homologação de Ponto Eletrônico > Ocorrências/Ausências de Servidor > Cadastrar

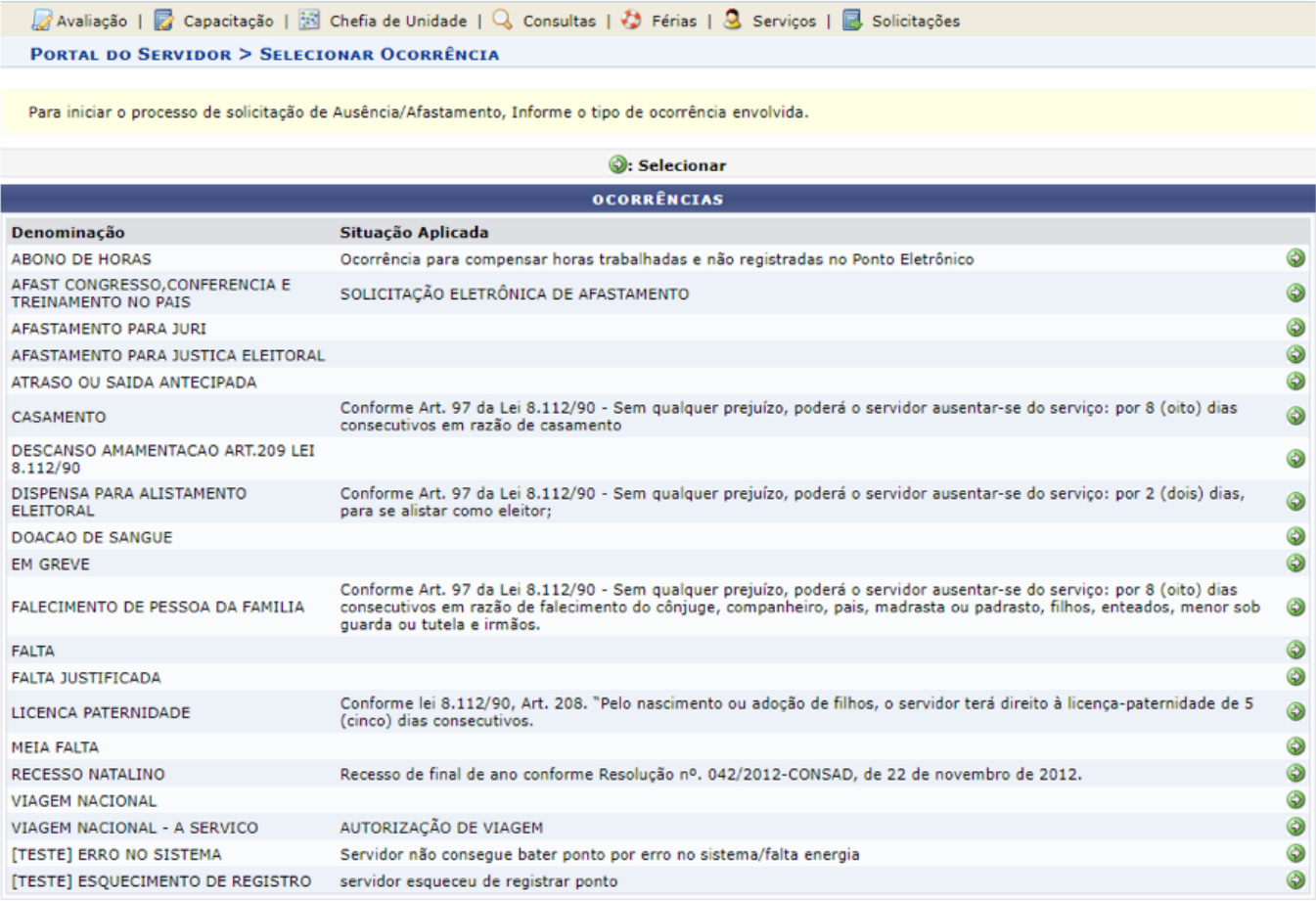

Ao selecionar uma das opções para cadastro na seta verde é apresentada o formulário para o chefe realizar o registro.

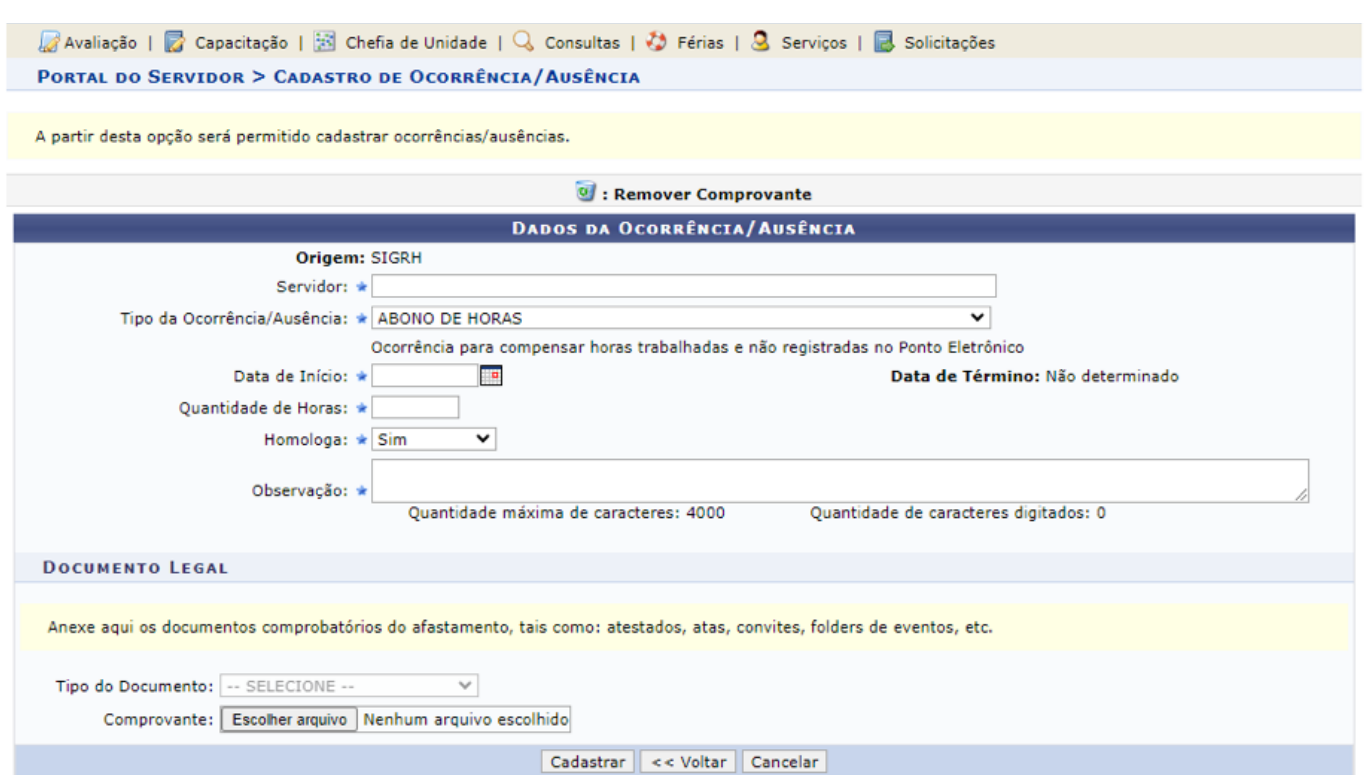

# **Homologar Ocorrências/Ausências de Servidor**

SIGRH > Chefia de Unidade > Homologação de Frequência > Ocorrências/Ausências de Servidor > Homologar

SIGRH > Chefia de Unidade > Homologações > Homologar Ausências

Quando o servidor realiza o seu registro de ausência, o chefe da unidade precisa analisar e homologar se o registro for pertinente.

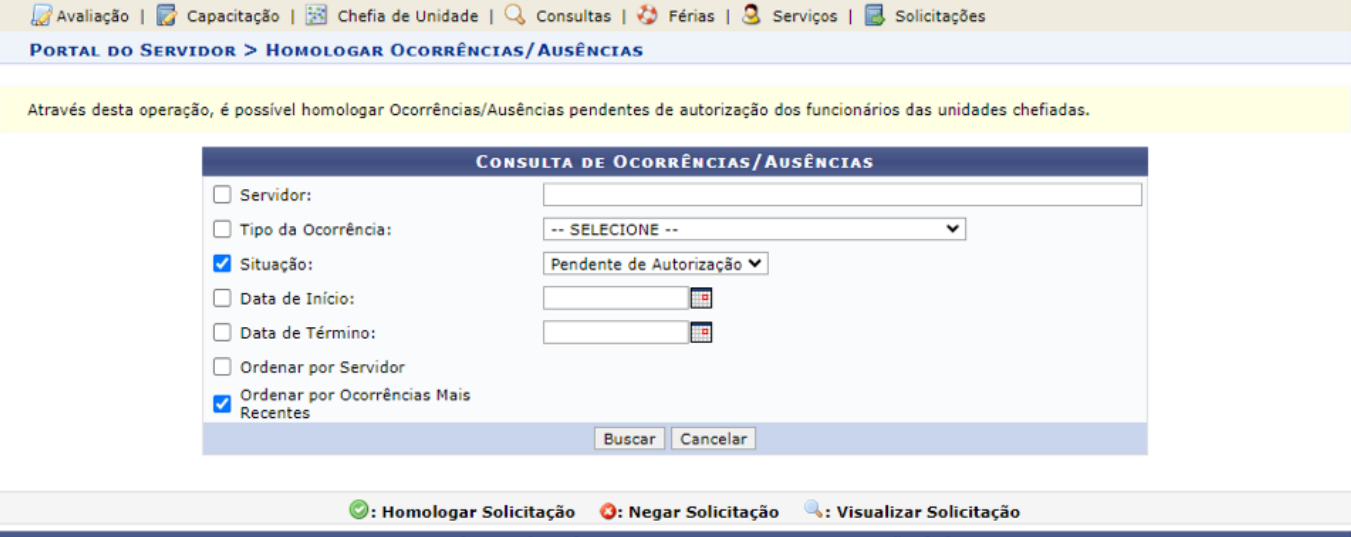

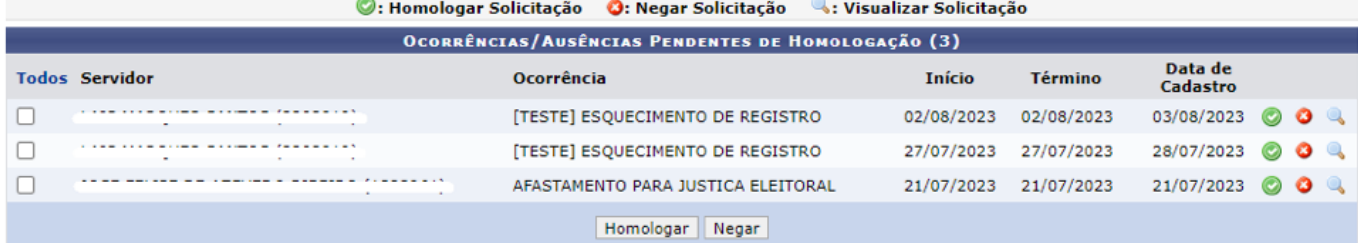

## **Homologar Frequência**

SIGRH > Chefia de Unidade > Homologação de Frequência > Homologar Frequência SIGRH > Chefia de Unidade > Homologações > Frequência

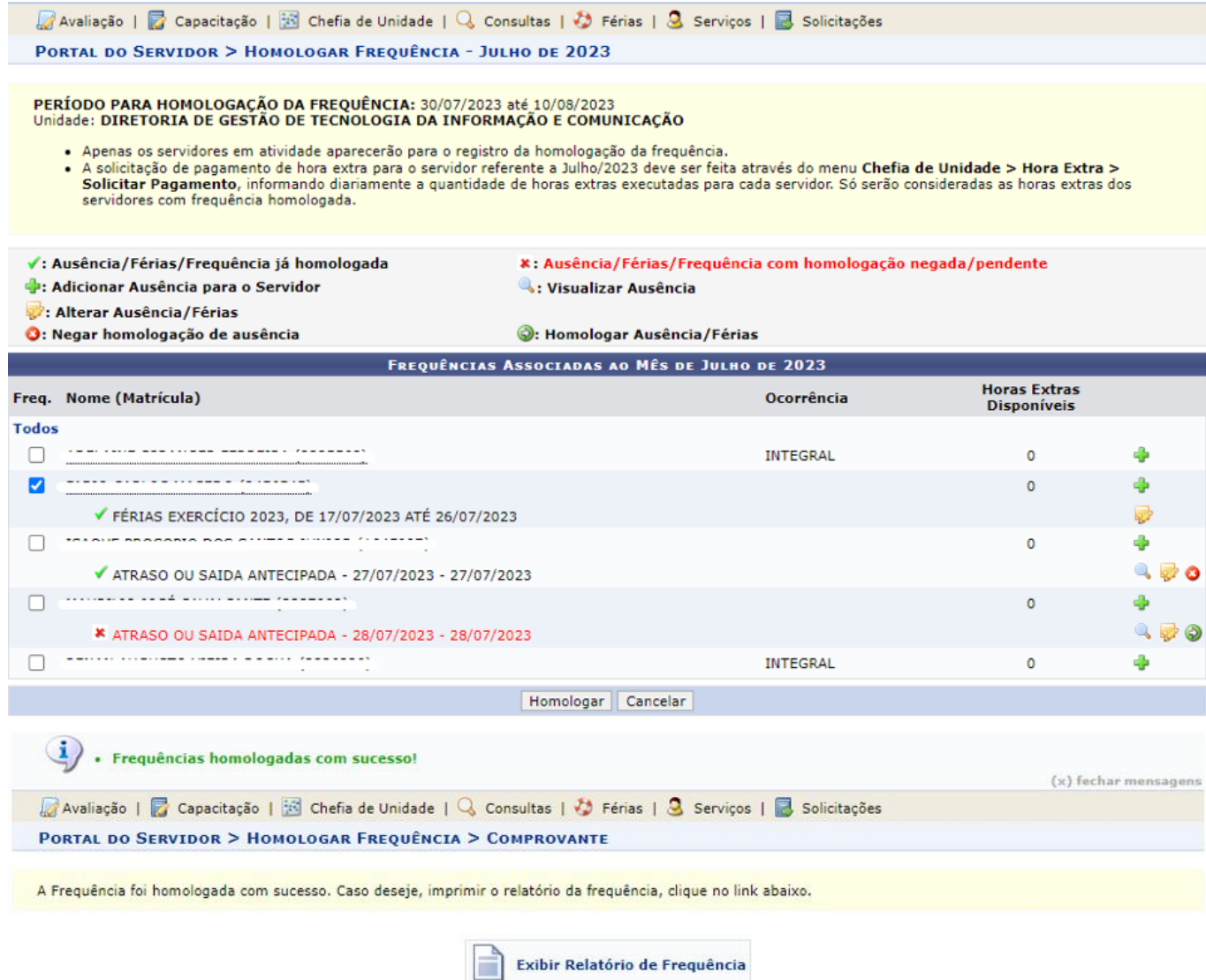

### **Desfazer Frequência**

SIGRH > Chefia de Unidade > Homologação de Frequência > Desfazer Frequência

Essa funcionalidade é utilizada para desfazer homologação de frequência já realizada. Caso o chefe ainda não tenha realizado a homologação de frequência o sistema apresentará mensagem.

### **Autorizar Horas Excedentes**

SIGRH > Chefia de Unidade > Homologação de Ponto Eletrônico > Autorizar Horas Excedentes

É possível autorizar horas excedentes direto no espelho de ponto do servidor acessado através do caminho SIGRH > Chefia de Unidade > Homologação de Ponto Eletrônico > Homologar Ponto Eletrônico

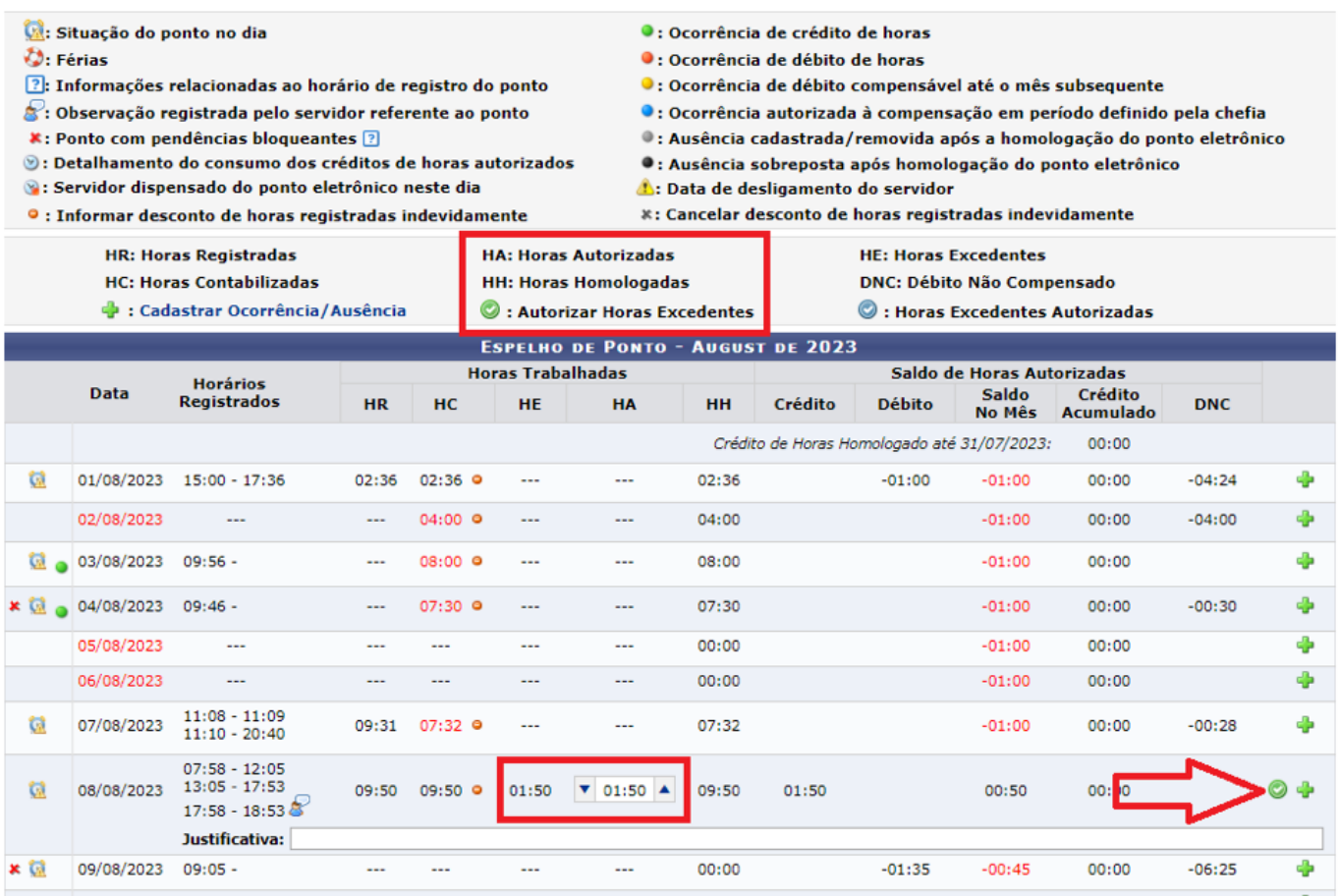

# **Cadastrar Ocorrências da Unidade**

SIGRH > Chefia de Unidade > Homologação de Ponto Eletrônico > Ocorrências da Unidade > Cadastrar

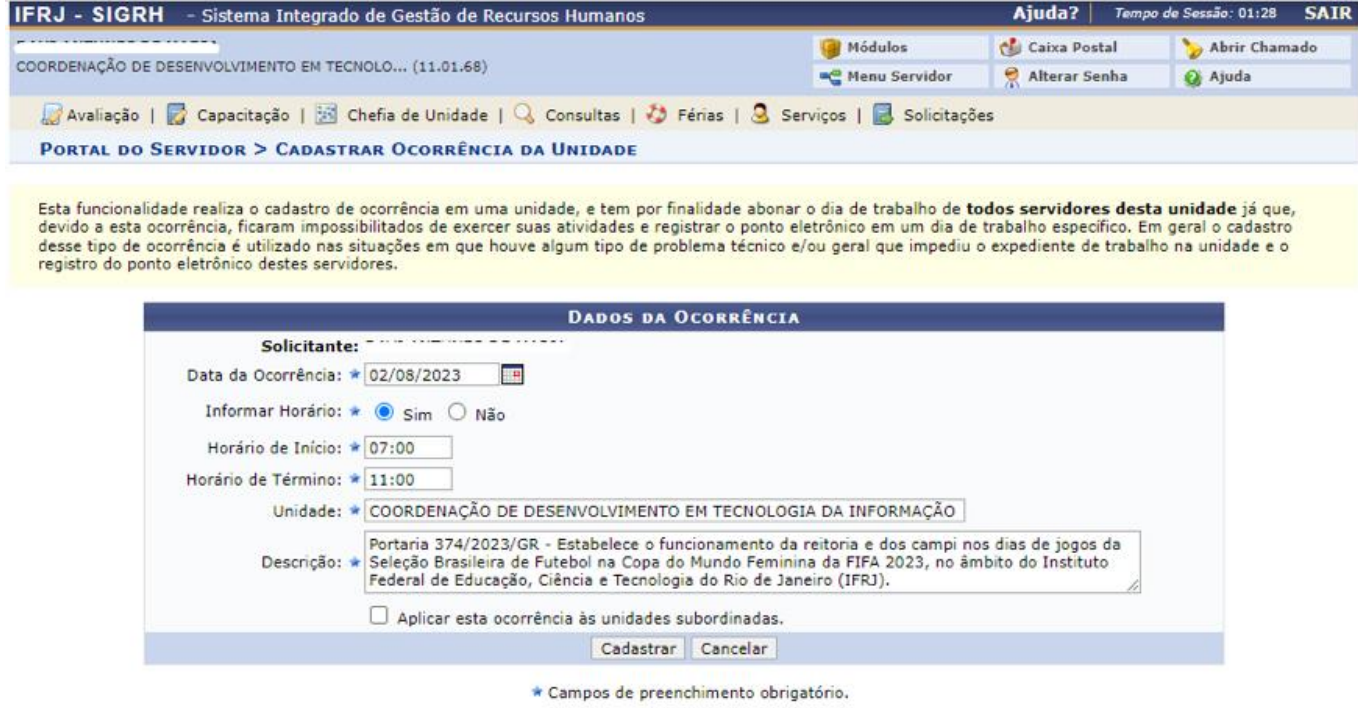

# **Homologar/Listar Solicitações de Período de Recesso**

SIGRH > Chefia de Unidade > Homologação de Ponto Eletrônico > Homologar/Listar Solicitações de Período de Recesso.

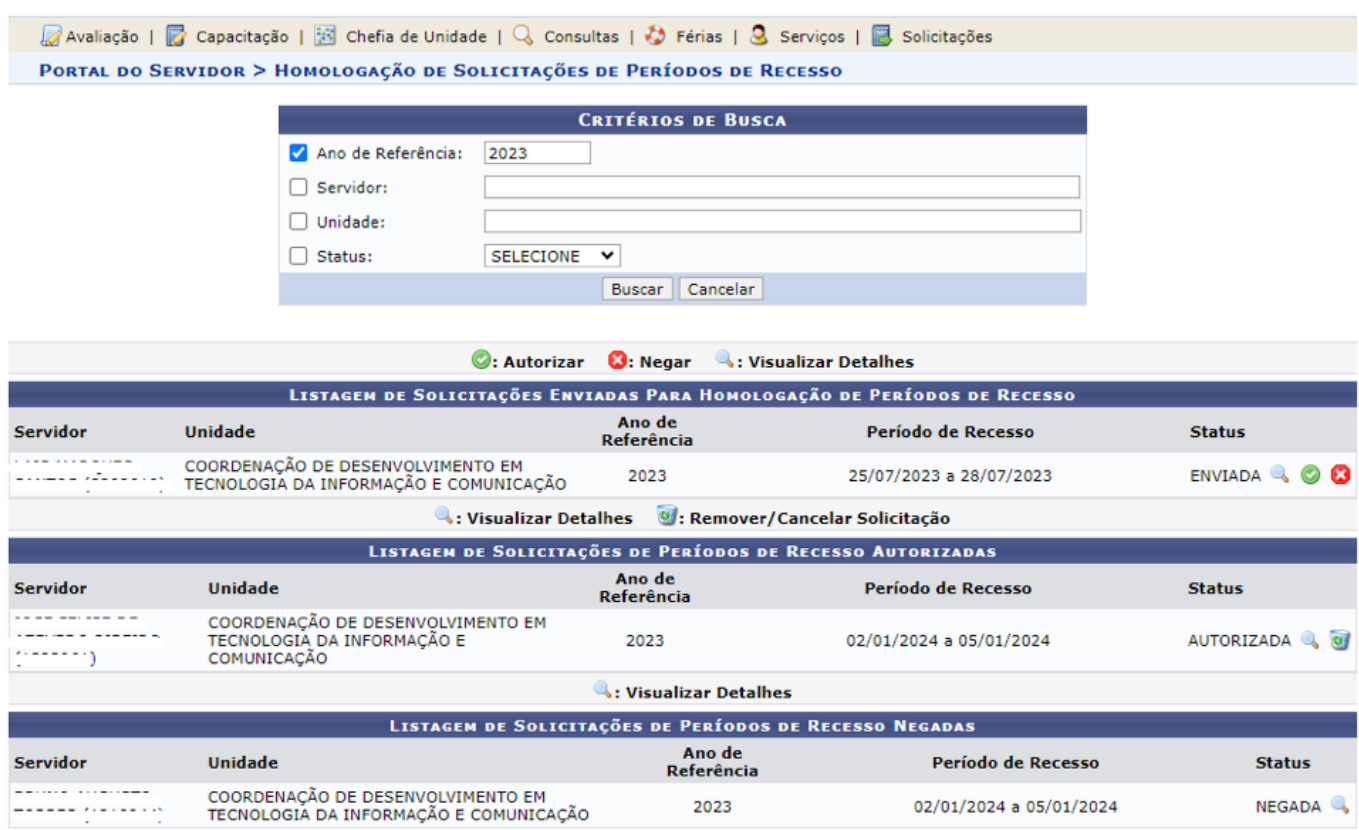

### **Homologar Ponto Eletrônico**

SIGRH > Chefia de Unidade > Homologação de Ponto Eletrônico > Homologar Ponto Eletrônico

SIGRH > Chefia de Unidade > Homologações > Ponto Eletrônico

Antes de homologar a frequência dos servidores da unidade o chefe da unidade pode verificar os detalhes do ponto do servidor para os ajustes necessários.

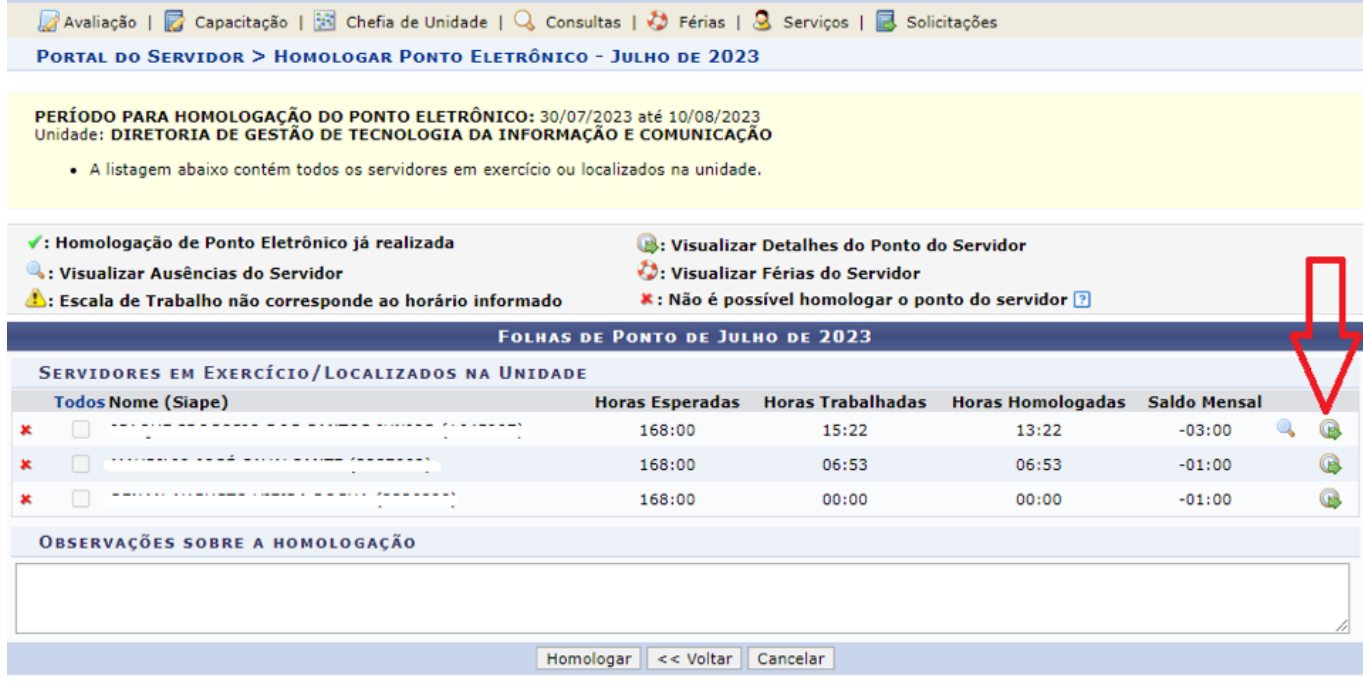

Na tela de detalhes ainda é possível cadastrar ocorrência/ausência a servidores clicando no ícone de "+" ou no link "Cadastrar Ocorrência/Ausência".

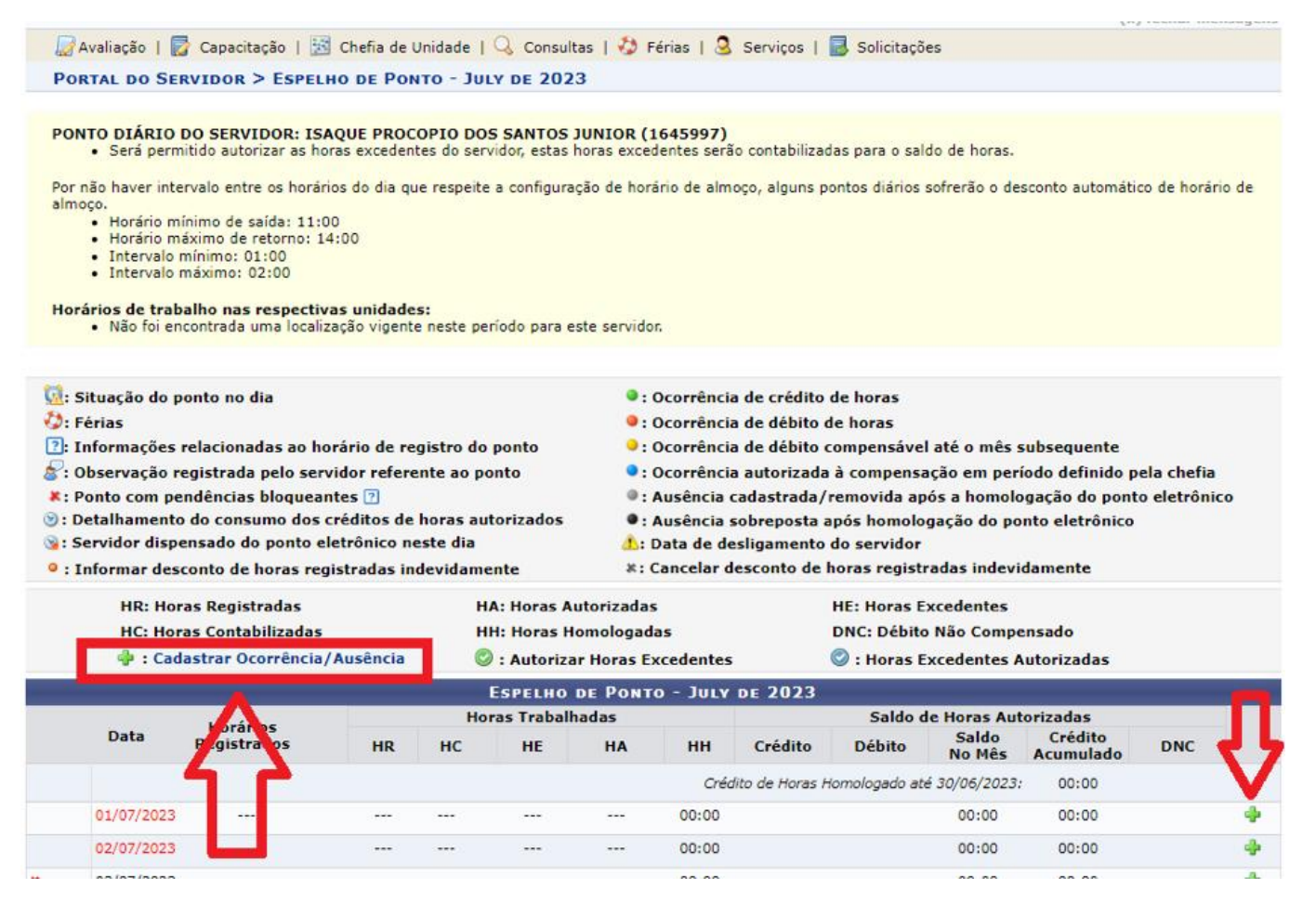

Caso haja, para ler justificativa de servidor sobre algum registro de ponto, basta clicar no ícone

 $\bullet$ 

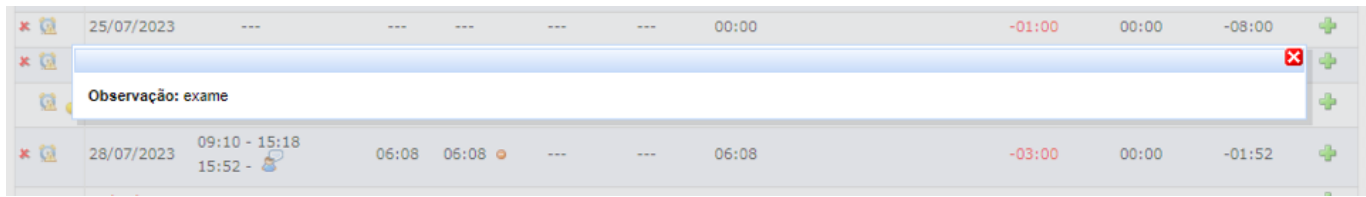

Para informar desconto de horas registradas indevidamente pelo servidor, o chefe da unidade deve clicar

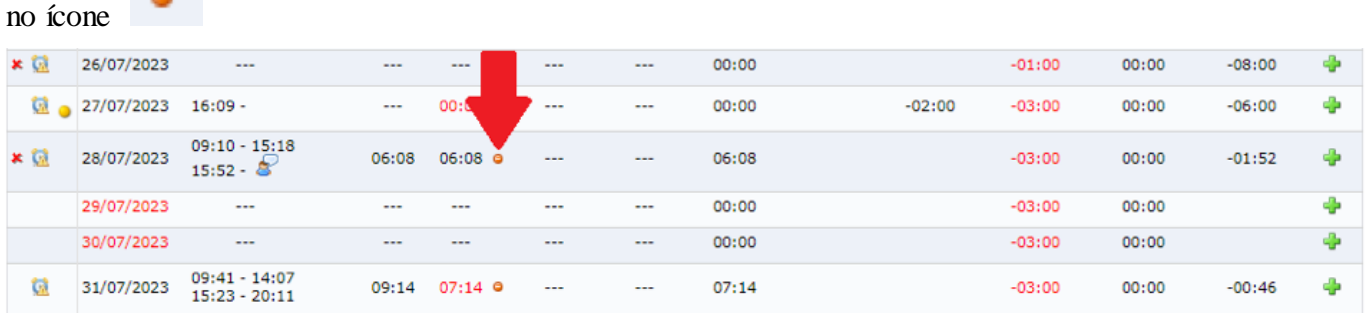

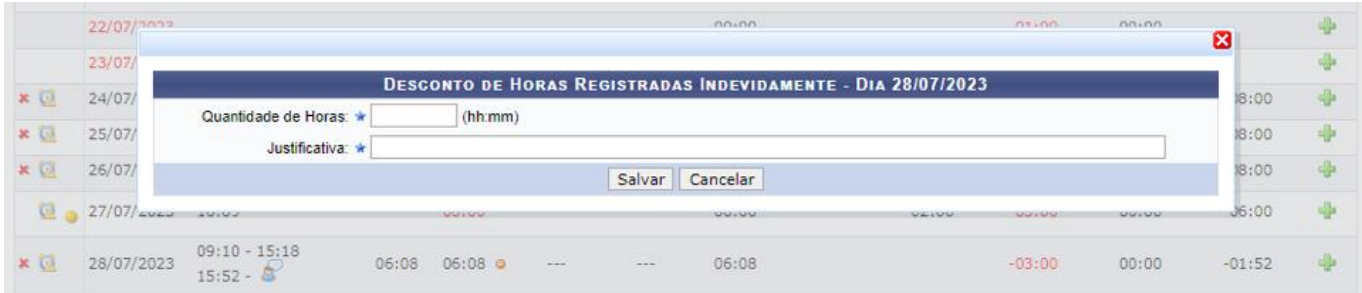

Ao clicar no ícone é aberta a caixa para que o chefe realize o registro

Caso o chefe da unidade queira cancelar o desconto de horas registradas indevidamente, ele deve clicar no ícone

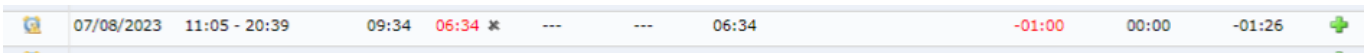

Também é possível autorizar horas excedentes trabalhada pelo servidor direto no espelho de ponto dele

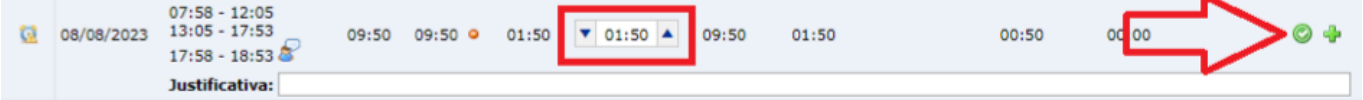

### **Atenção:**

Na tela de Homologação de Frequência, caso haja um "X" ao lado do nome do servidor, esta indicando que não é possível homologar o ponto do servidor por algum dos motivos listados ao passar o mouse em cima da "?"

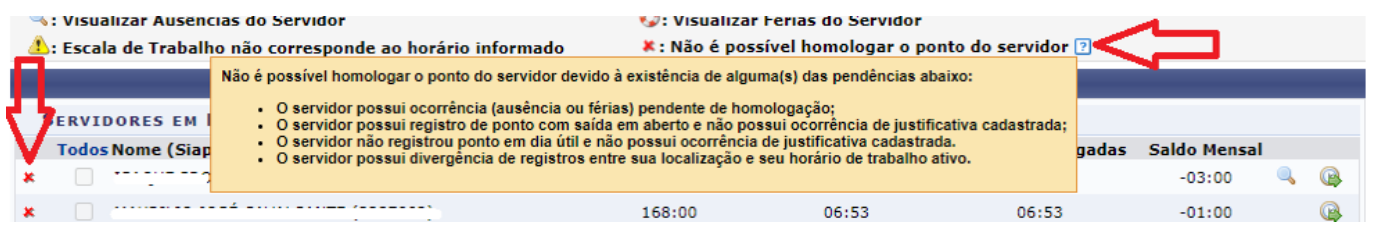

### **Estornar Homologação de Ponto Eletrônico**

SIGRH > Chefia de Unidade > Homologação de Ponto Eletrônico > Estornar Homologação de Ponto Eletrônico

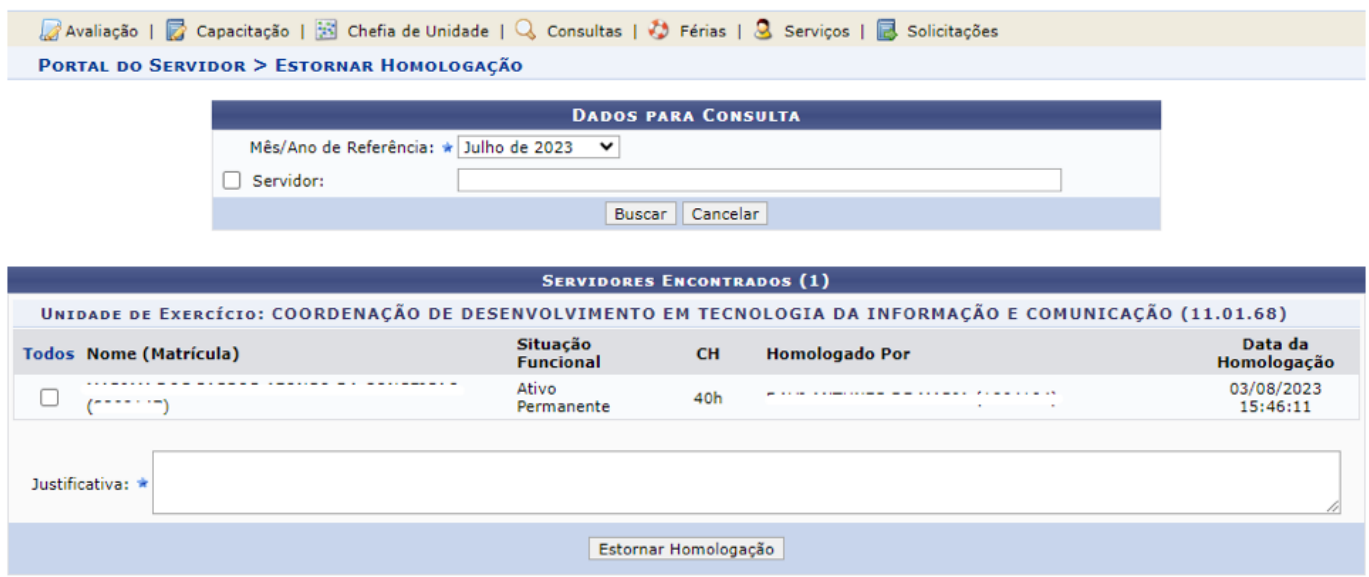

# **Homologar Afastamentos Solicitados**

SIGRH > Chefia de Unidade > Homologação de Frequência > Homologar Afastamentos Solicitados SIGRH > Chefia de Unidade > Homologações > Afastamentos Solicitados

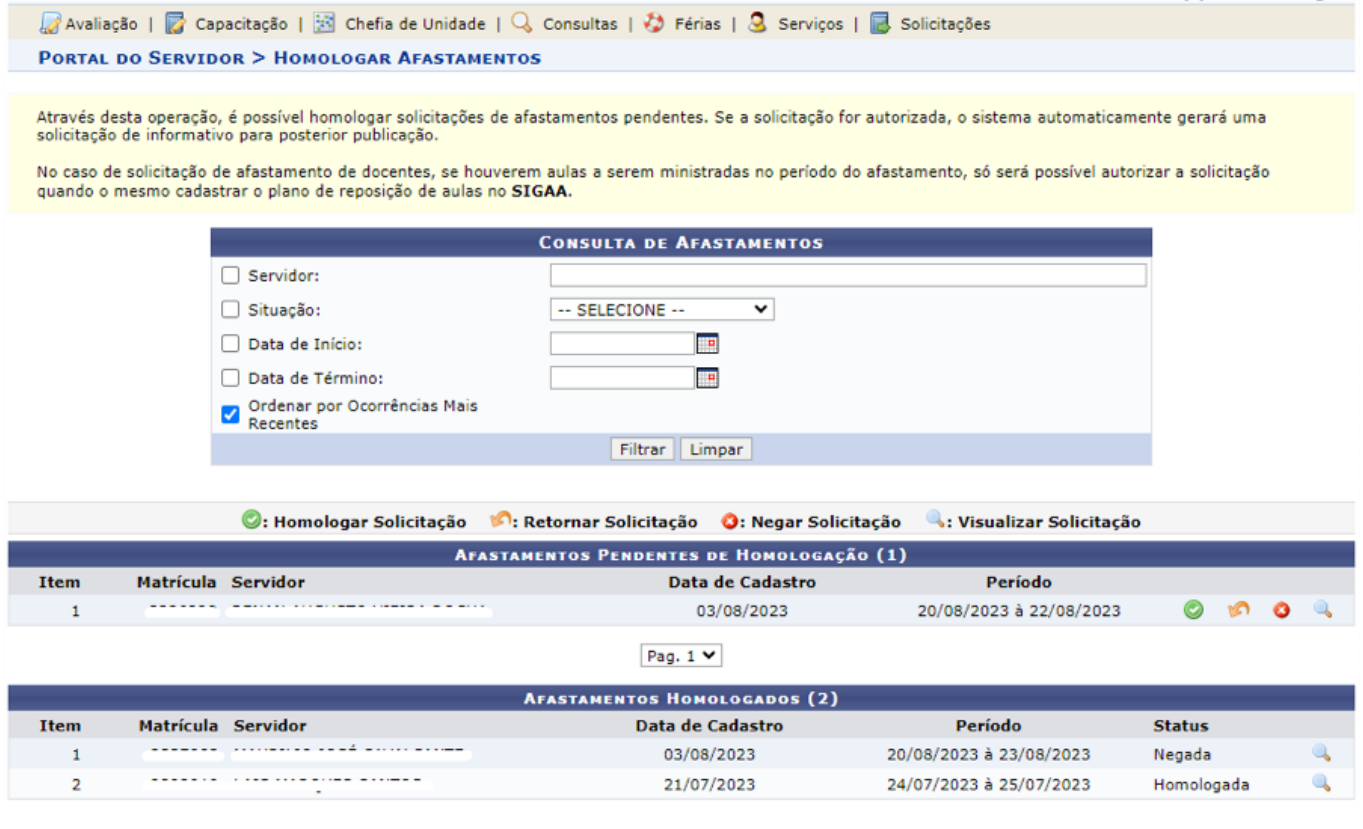

#### BRUNO CAMPOS DOS SANTOS

Pró-Reitor de Desenvolvimento Institucional e Valorização de Pessoas